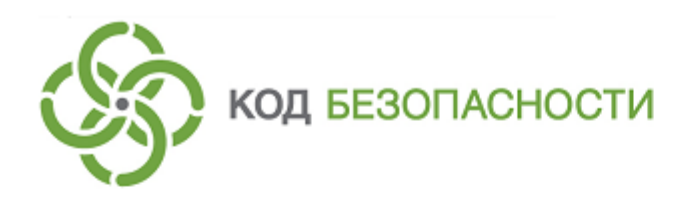

Аппаратно-программный комплекс шифрования

# **Континент Версия 3.9**

### **Руководство администратора**

Автоматизированное рабочее место генерации ключей

RU.88338853.501430.022 90 9

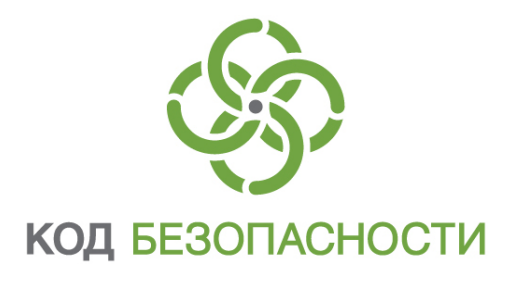

### **© Компания "Код Безопасности", 2019. Все права защищены.**

Все авторские права на эксплуатационную документацию защищены.

Этот документ входит в комплект поставки изделия. На него распространяются все условия лицензионного соглашения. Без специального письменного разрешения компании "Код Безопасности" этот документ или его часть в печатном или электронном виде не могут быть подвергнуты копированию и передаче третьим лицам с коммерческой целью.

Информация, содержащаяся в этом документе, может быть изменена разработчиком без специального уведомления, что не является нарушением обязательств по отношению к пользователю со стороны компании "Код Безопасности".

> Почтовый адрес: **115127, Россия, Москва, а/я 66 ООО "Код Безопасности"** Телефон: **8 495 982-30-20** E-mail: **info@securitycode.ru** Web: **https://www.securitycode.ru**

# **Оглавление**

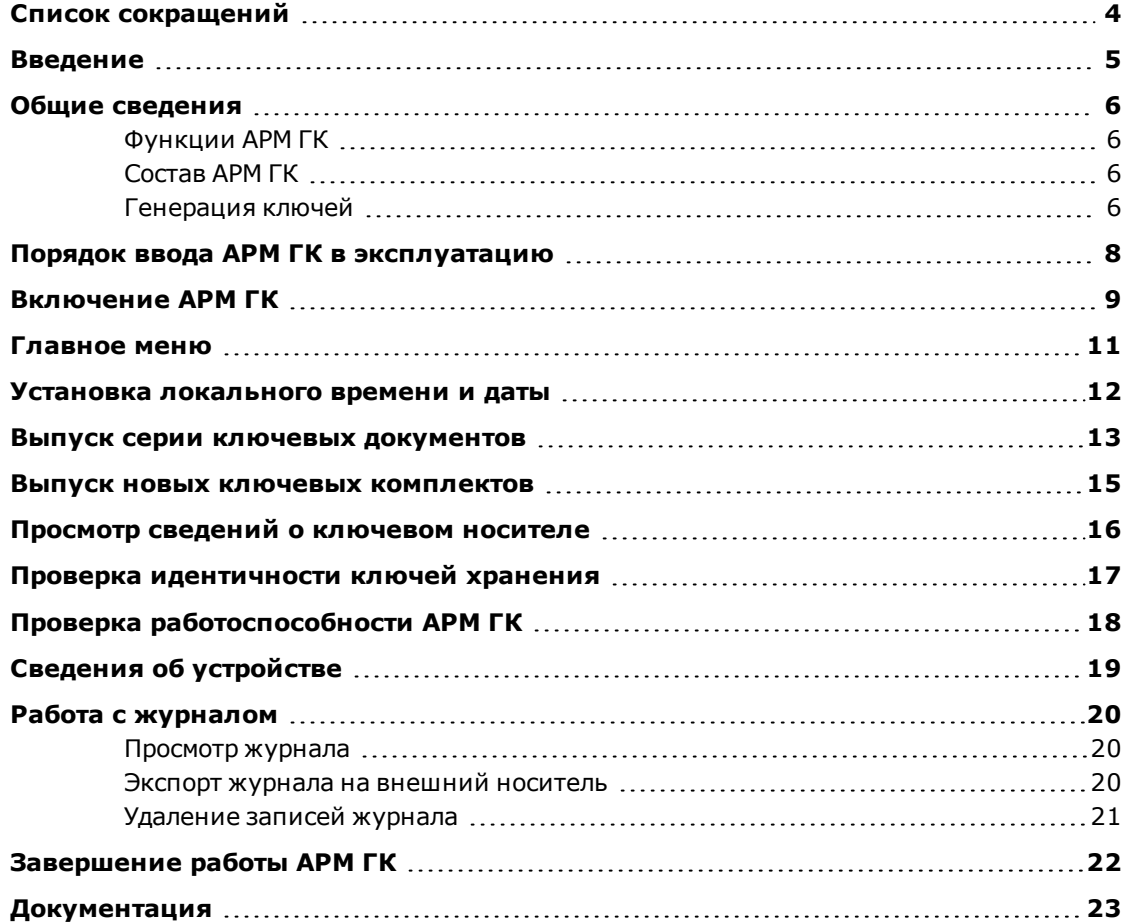

# <span id="page-3-0"></span>**Список сокращений**

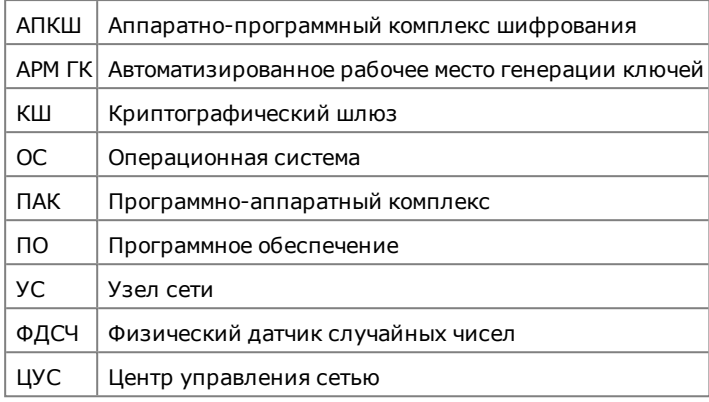

### <span id="page-4-0"></span>**Введение**

Документ предназначен для администратора изделия "Автоматизированное рабочее место генерации ключей" (далее — АРМ ГК), разработанного для формирования комплектов криптографических ключей, используемых в работе изделия "Аппаратно-программный комплекс шифрования "Континент". Версия 3.9" (далее — АПКШ "Континент"). В документе содержатся сведения, необходимые для эксплуатации АРМ ГК.

**Сайт в интернете.** Информация о продуктах компании "Код Безопасности" представлена на сайте [https://www.securitycode.ru/products/](http://www.securitycode.ru/).

**Служба технической поддержки.** Связаться со службой технической поддержки можно по телефону 8- 800- 505- 30- 20 или по электронной почте [support@securitycode.ru](mailto:support@securitycode.ru). Страница службы технической поддержки на сайте компании "Код Безопасности": [https://www.securitycode.ru/products/techsupport/](http://www.securitycode.ru/products/technical-support/).

**Учебные курсы.** Освоить аппаратные и программные продукты компании "Код Безопасности" можно в авторизованных учебных центрах. Перечень учебных центров и условия обучения представлены на сайте компании [https://www.securitycode.ru/company/education/training-](http://www.securitycode.ru/company/education/training-courses/) courses/ . Связаться c представителем компании по вопросам организации обучения можно по электронной почте [\(education@securitycode.ru\)](mailto:education@securitycode.ru).

### <span id="page-5-1"></span><span id="page-5-0"></span>**Общие сведения**

### **Функции АРМ ГК**

АРМ ГК выполняет следующие основные функции:

- идентификация и аутентификация администратора АРМ ГК;
- генерация криптографических ключей, используемых в работе АПКШ "Континент";
- генерация случайных последовательностей;
- запись ключевого материала на отчуждаемый носитель;
- автоматическая проверка корректности записи на носитель;
- автоматическое удаление промежуточных данных после завершения работы;
- регистрация событий, связанных с работой АРМ ГК;
- отображение журнала зарегистрированных событий;
- контроль целостности ПО АРМ ГК.

### <span id="page-5-2"></span>**Состав АРМ ГК**

АРМ ГК представляет собой программное средство, устанавливаемое на специализированную аппаратную платформу IPC-10 и функционирующее под управлением сокращенной версии ОС FreeBSD. Аппаратная платформа имеет разъемы для подключения монитора и клавиатуры. Разъемы, не использующиеся в работе АРМ ГК, опечатываются.

В состав АРМ ГК входит "Программно-аппаратный комплекс "Соболь" версий 3.0, 3.1, 3.2 (далее – ПАК "Соболь"), обеспечивающий решение следующих задач:

- идентификация и аутентификация пользователей при входе в систему;
- генерация последовательностей случайных чисел при формировании ключей;
- контроль целостности программного и аппаратного обеспечения.

### <span id="page-5-3"></span>**Генерация ключей**

Генерация криптографических ключей по усиленной схеме выполняется в три этапа в следующем порядке:

- **1.** Первичная генерация ключевых документов, в результате которой средствами АРМ ГК выпускаются носители ключевой информации:
	- Серия ключевых носителей (ключей узлов) в количестве, равном количеству узлов сети, содержащих ключ хранения и ключ связи. В качестве ключевого носителя используется USB-идентификатор Рутокен ЭЦП. При этом ключи записываются в его защищенную область памяти.
	- Ключевой носитель АРМ ГК, содержащий все сгенерированные для серии ключи хранения. В качестве ключевого носителя используется Рутокен ЭЦП.
	- USB- флеш- накопитель с ключами связи для всех узлов и соответствующие им комплекты ключей, зашифрованные на ключах хранения. Ключевая информация записывается в память носителя.

Процедура первичной генерации ключей описана в данном документе (см. [стр.](#page-12-0)**13**).

После первичной генерации ключи распространяются по узлам сети (подробнее о распространении ключей см. [**[1](#page-22-1)**]).

Срок действия ключей — один год.

**2.** Перевыпуск ключей узлов после истечения года с даты первичной генерации ключей. В результате перевыпуска создаются новые ключи связи для узлов и соответствующие им комплекты ключей, зашифрованные на ключах хранения, записанных на ключевом носителе АРМ ГК. Новые ключи связи для узлов и комплекты ключей записываются на чистый USB-флеш-накопитель. Срок действия перевыпущенных ключей — один год с даты перевыпуска.

Процедура перевыпуска ключей описана в данном документе (см. [стр.](#page-14-0)**15**).

После перевыпуска ключей выполняют смену комплектов ключей на узлах (подробнее см. [**[1](#page-22-1)**]).

**3.** Повторный перевыпуск ключей узлов после истечения года с даты их перевыпуска (см. п.**2**).

По истечении трех лет с даты первичной генерации ключевых документов необходимо заново выполнить первичную генерацию ключей и продолжать работу в соответствии с описанной выше схемой.

Исходная ключевая информация для генерации ключей — физический датчик случайных чисел ПАК "Соболь" или ключевой блокнот РДП-006.

При записи ключевой информации на носители осуществляется программно-логический контроль.

**Внимание!** При работе с ключевыми носителями Рутокен ЭЦП необходимо выполнять следующие требования:

- Отформатируйте носители в соответствии с документацией на данные устройства. При задании политики смены PIN-кода используйте политику "Администратором" или "Пользователем и Администратором".
- Подключайте носитель только после появления на экране сообщения о необходимости вставить ключевой носитель.
- Не извлекайте носитель до завершения операции записи.
- В качестве PIN-кода используйте только цифры.

**Примечание.** В процессе работы корпус ключевого носителя можетзаметно нагреваться, что не является признаком его неисправности.

# <span id="page-7-0"></span>**Порядок ввода АРМ ГК в эксплуатацию**

Для ввода АРМ ГК в эксплуатацию необходимо выполнить следующее:

**1.** Произвести инициализацию АРМ ГК.

Инициализацию осуществляют при первом включении АРМ ГК (см. [стр.](#page-8-0)**9**).

**Внимание!** В зависимости от условий поставки АРМ ГК может поставляться уже предварительно проинициализированным. В этом случае действия, связанные с инициализацией при первом включении, пропускаются (см. [стр.](#page-8-0)**9**).

**2.** Выполнить настройку текущего времени и даты (см. [стр.](#page-11-0)**12**). Настройку выполняют после включения и появления на экране главного меню АРМ ГК.

### <span id="page-8-0"></span>**Включение АРМ ГК**

#### **Для включения АРМ ГК:**

- **1.** Подключите клавиатуру и монитор к соответствующим разъемам системного блока.
- **2.** Подключите сетевой шнур питания к источнику напряжения.
- **3.** Нажмите кнопку включения питания.

На экране появится основное окно ПАК "Соболь", в центре которого будет отображаться запрос персонального идентификатора.

**4.** Приложите персональный идентификатор администратора ПАК "Соболь" к считывателю.

После успешного считывания информации из идентификатора на экране появится запрос пароля администратора ПАК "Соболь".

**Примечание.** В зависимости от настроек в ПАК "Соболь" пароль администратора может на данномшаге не потребоваться.

**5.** Введите пароль администратора и нажмите клавишу <Enter>.

Начнется проверка целостности объектов, поставленных на контроль ПАК "Соболь".

После успешного завершения проверки целостности начнется загрузка операционной системы.

Дождитесь появления сообщения о необходимости для продолжения нажать клавиши <Alt>+<F2>.

- **6.** Нажмите клавиши <Alt>+<F2>.
	- Если ранее была выполнена инициализация АРМ ГК, на экране появится окно авторизации.

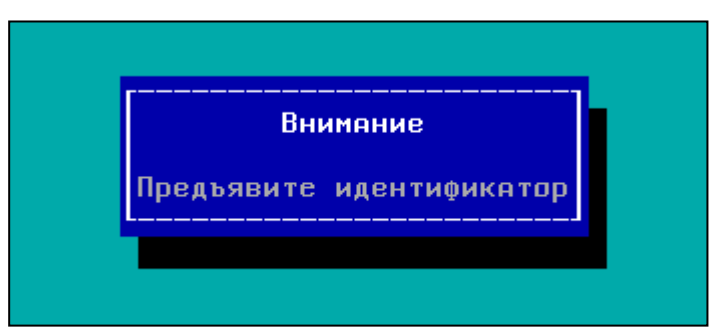

Перейдите к п.**8**.

• Если инициализация АРМ ГК не выполнялась, при первом включении на экране появится запрос о выборе источника исходной ключевой информации, используемой для инициализации устройства.

#### Использовать внешний носитель для инициализации? (Y/N):

**Внимание!** В качестве источника исходной ключевой информации может использоваться внутренний ФДСЧ ПАК "Соболь" или ключевой блокнот РДП-006 на CD-ROM.

**7.** Если для инициализации должен использоваться внутренний ФДСЧ ПАК "Соболь", введите "N" (без кавычек) и нажмите клавишу <Enter>.

Будет выполнена инициализация АРМ ГК и на экране появится окно авторизации (см. п.**6**).

Если для инициализации должен использоваться ключевой блокнот РДП-006, введите "Y" (без кавычек), вставьте CD-ROM с исходной ключевой информацией и нажмите клавишу <Enter>.

Будет выполнена инициализация АРМ ГК и на экране появится окно авторизации (см. п.**6**).

**8.** Предъявите идентификатор администратора ПАК "Соболь".

Начнется выполнение проверочных тестов и после успешного их завершения на экране появится сообщение о пройденной проверке, включающей в себя:

- контрольные суммы;
- программный датчик случайных чисел;
- драйвер Рутокен ЭЦП.
- **9.** Нажмите клавишу <Esc>.

На экране появится главное меню АРМ ГК.

# <span id="page-10-0"></span>**Главное меню**

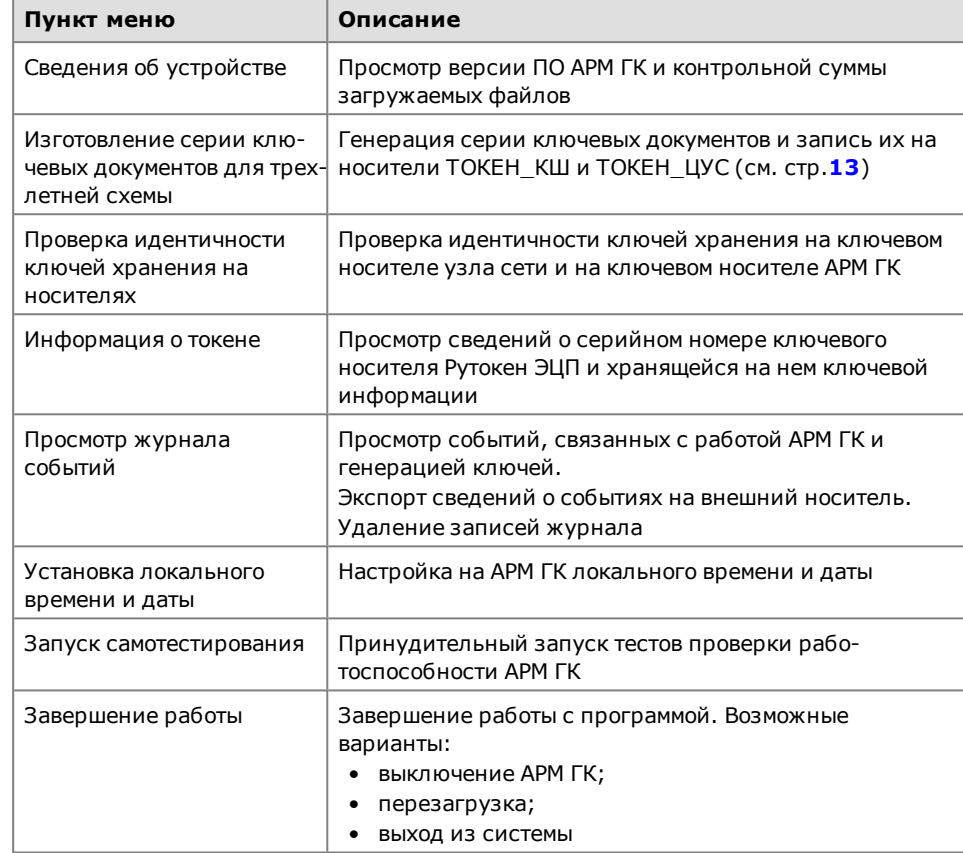

Главное меню АРМ ГК состоит из следующих пунктов:

# <span id="page-11-0"></span>**Установка локального времени и даты**

### **Для установки локального времени и даты:**

- **1.** Выберите в главном меню пункт "Установка локального времени и даты". Появится диалог ввода даты и времени.
- **2.** Введите текущую дату и время с учетом GMT и нажмите клавишу <Enter>. Будет выполнен возврат в главное меню.

### <span id="page-12-0"></span>**Выпуск серии ключевых документов**

Перед выпуском серии ключевых документов убедитесь в том, что ключевые носители подготовлены для записи на них ключевой информации. Носители должны быть отформатированы и в политике смены PIN- кода должно использоваться значение "Администратором" или "Пользователем и Администратором".

**Примечание.** Форматирование и задание политики смены PIN-кода выполняются с помощью драйверов "Рутокен" от производителя USB-ключей Рутокен ЭЦП.

Для выпуска серии требуется один USB-флеш-накопитель и N+1 USB-ключей Рутокен ЭЦП, где N — количество узлов сети (не считая КШ с ЦУС).

USB-ключи Рутокен ЭЦП используются для выпуска N ключевых носителей узлов сети и одного ключевого носителя АРМ ГК.

#### **Для изготовления серии ключевых документов:**

**1.** Выберите в главном меню пункт "Изготовление серии ключевых документов для трехлетней схемы".

На экране появится меню, состоящее из двух пунктов:

- Выпуск серии первичных ключевых документов;
- Выпуск новых ключевых комплектов для отправки на ЦУС.
- **2.** Выберите пункт "Выпуск серии первичных ключевых документов" и нажмите клавишу <Enter>.

На экране появится сообщение о необходимости подключить отформатированный ключевой носитель для записи комплектов ключей, загружаемых в ЦУС.

**3.** Вставьте USB-флеш-накопитель и нажмите клавишу <Enter>.

На экране появится сообщение о необходимости подключить ключевой носитель АРМ ГК для записи на него ключей хранения всех узлов данной серии.

**4.** Вставьте Рутокен ЭЦП, промаркированный как ключевой носитель АРМ ГК, и нажмите клавишу <Enter>.

**Внимание!** Не извлекайте ключевой носитель АРМ ГК до полного завершения процедуры.

На экране появится запрос на ввод PIN-кода администратора для носителя Рутокен ЭЦП АРМ ГК. При этом системой будет предложен автоматически сгенерированный новый PIN-код.

**5.** Если необходимо, удалите предложенный системой PIN-код и введите свой.

Запишите PIN-код в журнал и нажмите клавишу <Enter>.

На экране появится оповещение о том, что при форматировании носителя все данные на нем будут утеряны.

**6.** Нажмите клавишу <Enter>.

На экране появится сообщение о необходимости подключить ключевой носитель узла (Рутокен ЭЦП) для записи ключевого комплекта.

**7.** Подключите ключевой носитель, промаркированный как ключевой носитель узла, и нажмите клавишу <Enter>.

На экране появится запрос на ввод PIN-кода администратора для носителя Рутокен ЭЦП узла. При этом системой будет предложен автоматически сгенерированный новый PIN-код.

**8.** Если необходимо, удалите предложенный системой PIN-код и введите свой.

Запишите PIN-код в журнал и нажмите клавишу <Enter>.

На экране появится запрос на ввод PIN-кода пользователя для носителя Рутокен ЭЦП узла. При этом системой будет предложен автоматически сгенерированный новый PIN-код.

**9.** Если необходимо, удалите предложенный системой PIN-код и введите свой. Запишите PIN-код в журнал и нажмите клавишу <Enter>.

На экране появится оповещение о том, что при форматировании носителя все данные на нем будут утеряны.

**10.**Нажмите клавишу <Enter>.

Начнется генерация и запись ключевой информации на носители и после завершения на экране появится запрос на генерацию комплекта ключей для следующего узла (повтор процедуры выдачи ключей).

**11.**Если необходимо продолжить генерацию комплекта ключей для следующего узла, выберите "Да" и нажмите клавишу <Enter>.

На экране появится сообщение о необходимости вставить новый ключевой носитель Рутокен ЭЦП для следующего узла.

**Извлеките текущий ключевой носитель УС и подключите новый ключевой носитель (Рутокен ЭЦП) УС для записи ключевого комплекта <номер комплекта>**

Перейдите к п. **12**.

Если генерация комплекта ключей для следующего узла не требуется, выберите "Нет" и нажмите клавишу <Enter>.

Процедура изготовления серии ключевых документов будет завершена и будет выполнен возврат в меню "Изготовление серии ключевых документов для трехлетней схемы". Перейдите к п. **14**.

**12.** Извлеките ключевой носитель Рутокен ЭЦП для узла и вставьте новый, предназначенный для записи комплекта ключей следующего узла. Далее нажмите клавишу <Enter>.

На экране появится запрос на ввод PIN-кода администратора для вставленного носителя Рутокен ЭЦП узла. При этом системой будет предложен автоматически сгенерированный новый PIN-код.

- **13.**Повторите выполнение пп. **8–11**.
- **14.**После завершения изготовления серии ключевых документов для всех узлов и возвращения в меню "Изготовление серии ключевых документов для трехлетней схемы" извлеките носители.

### <span id="page-14-0"></span>**Выпуск новых ключевых комплектов**

Перед тем как приступить к генерации комплекта ключей, убедитесь, что ключевые носители подготовлены для записи на них ключевой информации. Носители должны быть отформатированы и в политике смены PIN-кода должно использоваться значение "Администратором" или "Пользователем и Администратором".

**Примечание.** Форматирование и задание политики смены PIN-кода выполняют с помощью драйверов Рутокен от производителя USB-ключей Рутокен ЭЦПи Рутокен ЭЦПFlash.

Проверьте в настройках параметров значение количества ключей в комплекте.

#### **Для выпуска новых ключевых комплектов:**

**1.** Выберите в главном меню пункт "Изготовление серии ключевых документов для трехлетней схемы" и нажмите клавишу <Enter>.

На экране появится меню, состоящее из двух пунктов:

- Выпуск серии первичных ключевых документов;
- Выпуск новых ключевых комплектов для отправки на ЦУС.
- **2.** Выберите пункт "Выпуск новых ключевых комплектов для отправки на ЦУС" и нажмите клавишу <Enter>.

На экране появится сообщение о необходимости подключить ключевой носитель Рутокен ЭЦП АРМ ГК.

**3.** Вставьте ключевой носитель АРМ ГК и нажмите клавишу <Enter>.

На экране появится сообщение о номере серии ключевых комплектов, содержащихся на данном носителе.

```
Выбран токен АРМ ГК серии <номер серии>
```
**4.** Нажмите клавишу <Enter>.

На экране появится запрос на ввод PIN-кода пользователя носителя АРМ ГК.

**5.** Введите PIN-код пользователя и нажмите клавишу <Enter>.

На экране появится список обнаруженных на носителе ключей хранения. Нумерация ключей хранения соответствует нумерации узлов безопасности, сформированной при первичной генерации комплектов ключей.

Слева от каждого ключа по умолчанию установлена отметка [х].

**6.** Установите отметку слева от ключа хранения, который должен быть использован для перевыпуска соответствующего ключевого комплекта. Для установки или удаления отметки используйте клавишу <Пробел>.

Если перевыпуск какого-либо ключевого комплекта не требуется, удалите отметку у соответствующего ключа хранения.

Далее нажмите клавишу <Enter>.

На экране появится сообщение о необходимости подключить чистый ключевой носитель ЦУС (USB-флеш-накопитель).

**7.** Подключите чистый USB-флеш-накопитель и нажмите клавишу <Enter>.

Начнется генерация и запись ключевых комплектов на ключевой носитель ЦУС (USB-флеш-накопитель).

После завершения будет выполнен возврат в меню "Изготовление серии ключевых документов для трехлетней схемы".

**8.** Извлеките ключевые носители АРМ ГК и ЦУС.

### <span id="page-15-0"></span>**Просмотр сведений о ключевом носителе**

Одной из возможностей АРМ ГК является просмотр сведений о ключевом носителе Рутокен ЭЦП и о записанной на нем ключевой информации.

Для ключевого носителя АРМ ГК приводятся следующие сведения:

- серийный номер ключевого носителя;
- номер серии ключевого комплекта;
- дата выпуска серии;
- срок действия ключа хранения.

Для ключевого носителя узла сети приводятся следующие сведения:

- серийный номер ключевого носителя;
- номер ключевого комплекта;
- срок действия ключа узла сети;
- срок действия ключа хранения.

#### **Для просмотра сведений:**

**1.** Выберите в главном меню пункт "Информация о токене" и нажмите клавишу <Enter>.

На экране появится сообщение о необходимости подключить ключевой носитель (Рутокен ЭЦП).

- **2.** Вставьте ключевой носитель и нажмите клавишу <Enter>.
	- На экране появится окно со сведениями о ключевом носителе.
- **3.** Если необходимо просмотреть сведения о другом ключевом носителе, нажмите клавишу <Enter>.

Если необходимо вернуться в главное меню, нажмите клавишу <Esc>.

### <span id="page-16-0"></span>**Проверка идентичности ключей хранения**

Данную процедуру выполняют для проверки совпадения ключа хранения, сохраненного на ключевом носителе узла сети, с соответствующим ключом хранения, сохраненным на ключевом носителе АРМ ГК.

#### **Для проверки идентичности:**

**1.** Выберите в главном меню пункт "Проверка идентичности ключей хранения на носителях" и нажмите клавишу <Enter>.

На экране появится сообщение о необходимости подключить ключевой носитель АРМ ГК.

**2.** Вставьте ключевой носитель АРМ ГК и нажмите клавишу <Enter>.

На экране появится сообщение о номере серии, хранящейся на предъявленном ключевом носителе АРМ ГК:

#### **Выбран токен АРМ ГК серии <номер серии>**

**3.** Нажмите клавишу <Enter>.

На экране появится запрос на ввод PIN-кода администратора предъявленного ключевого носителя АРМ ГК.

**4.** Введите PIN-код и нажмите клавишу <Enter>.

На экране появится сообщение о необходимости подключить ключевой носитель узла сети.

**5.** Вставьте ключевой носитель узла сети и нажмите клавишу <Enter>.

На экране появится запрос на ввод PIN-кода пользователя предъявленного ключевого носителя узла сети.

**6.** Введите PIN-код и нажмите клавишу <Enter>.

Начнется сравнение ключей хранения и в случае их совпадения на экране появится сообщение о пройденной проверке с указанием номера ключевого комплекта, хранящегося на носителе узла сети.

**Внимание!** Если ключи хранения не совпадают, на экране появится сообщение с описанием ошибки.

**7.** Если необходимо проверить идентичность ключей хранения данной серии для другого узла, нажмите клавишу<Enter> и повторите выполнение пп.**5**, **6**.

Если необходимо завершить проверку, нажмите клавишу <Esc>.

Будет выполнен возврат в главное меню АРМ ГК.

### <span id="page-17-0"></span>**Проверка работоспособности АРМ ГК**

Проверка работоспособности АРМ ГК проводится автоматически при включении АРМ ГК и перезагрузке и должна принудительно выполняться перед каждым выпуском ключевых документов.

Проверка включает в себя проведение следующих процедур:

- контроль целостности программной и конфигурационной части АРМ ГК (осуществляется средствами ПАК "Соболь");
- проверка физического датчика случайных чисел (осуществляется средствами ПАК "Соболь");
- проверка корректности работы ПО, реализующего криптографические функции;
- проверка программного датчика случайных чисел;
- проверка работоспособности ПО для взаимодействия с ключевыми носителями Рутокен ЭЦП.

#### **Для запуска проверки работоспособности АРМ ГК:**

• Выберите в главном меню пункт "Запуск самотестирования" и нажмите клавишу <Enter>.

Начнется выполнение тестов. Дождитесь сообщения об их завершении.

- Если все тесты пройдены без ошибок, на экране появится сообщение "Успешно".
- Если хотя бы один из тестов выполнен с ошибкой, сообщение будет содержать ссылку на источник этой ошибки.

В этом случае необходимо прекратить эксплуатацию АРМ ГК и обратиться в службу технической поддержки компании-разработчика.

**Примечание.** Результаты проверки работоспособности АРМ ГК регистрируются в журнале событий.

# <span id="page-18-0"></span>**Сведения об устройстве**

К сведениям об устройстве относятся наименование устройства, номер версии и контрольная сумма дистрибутива установленного программного обеспечения АРМ ГК.

### **Для просмотра сведений об устройстве:**

**1.** Выберите в главном меню пункт "Сведения об устройстве" и нажмите клавишу <Enter>.

На экране появится окно, содержащее сведения об устройстве (наименование устройства, номер версии и контрольная сумма дистрибутива установленного программного обеспечения АРМ ГК).

**Внимание!** Отображаемая контрольная сумма должна совпадать с контрольной суммой, указанной в формуляре АПКШ "Континент".

**2.** Для возврата в главное меню нажмите клавишу <Esc>.

### <span id="page-19-0"></span>**Работа с журналом**

Регистрируемые события, связанные с работой АРМ генерации ключей, заносятся в журнал событий.

В журнале содержатся сведения о следующих событиях:

- старт/завершение работы АРМ ГК;
- результат выполнения контроля целостности;
- результат выполнения команд генерации ключей;
- информация о произошедших нештатных ситуациях.

В журнале содержатся сведения о результатах выполнения следующих операций:

- создание серии ключевых документов;
- выполнение программно-логического контроля при записи ключей на носитель;
- проверка достоверности записи ключевой информации на носитель;
- запись ключевой информации на носитель.

Сведения, содержащиеся в журнале, могут быть экспортированы на внешний носитель с возможностью просмотра на компьютере в виде текстовых файлов. Предусмотрены фильтрация записей по датам и очистка записей журнала.

### <span id="page-19-1"></span>**Просмотр журнала**

#### **Для просмотра журнала:**

**1.** В главном меню выберите пункт "Просмотр журнала событий" и нажмите клавишу <Enter>.

Откроется журнал всех событий, зарегистрированных начиная с момента первого включения АРМ ГК.

- **2.** Для перемещения по записям журнала используйте клавиши управления курсором и <PageUp>/<PageDown>.
- **3.** Для фильтрации записей по диапазону дат нажмите клавишу <F1>. На экране появится окно ввода начальной даты временного диапазона.
- **4.** Введите начальную дату диапазона и нажмите клавишу <Enter>. На экране появится окно ввода конечной даты временного диапазона.
- **5.** Введите конечную дату диапазона и нажмите клавишу <Enter>.

Записи журнала будут отфильтрованы по указанному диапазону дат.

**6.** Для выхода из режима просмотра журнала нажмите клавишу <Esc>.

### <span id="page-19-2"></span>**Экспорт журнала на внешний носитель**

#### **Для экспорта журнала:**

**1.** Откройте журнал событий и при необходимости настройте фильтр, указав начальную и конечную даты временного диапазона.

**Внимание!** На внешний носитель записываются события, отображаемые в данный момент на экране. Если необходимо отменить действие фильтра и экспортировать все записи журнала, вернитесь в главное меню АРМ ГК и повторно откройте журнал.

- **2.** Нажмите клавишу <F2>. На экране появится сообщение о необходимости вставить USB-флеш-накопитель в разъем.
- **3.** Вставьте USB-флеш-накопитель и нажмите клавишу <Enter>.

Будет выполнена запись отображаемых событий журнала на внешний носитель.

### <span id="page-20-0"></span>**Удаление записей журнала**

### **Для удаления записей журнала:**

**1.** Откройте журнал событий и при необходимости настройте фильтр, указав начальную и конечную даты временного диапазона.

**Внимание!** Удалению подлежат записи, отображаемые в данный момент на экране. Если необходимо отменить действие фильтра и удалить все записи журнала, вернитесь в главное меню АРМ ГК и повторно откройте журнал.

**2.** Нажмите клавишу <F3>.

Записи журнала, отображаемые на экране, будут удалены.

# <span id="page-21-0"></span>**Завершение работы АРМ ГК**

Для завершения работы предусмотрены три варианта:

- выключение АРМ ГК корректный выход из системы и отключение питания;
- перезагрузка перезагрузка системы;
- выход из системы блокировка главного меню; для отмены блокировки необходимо предъявить персональный идентификатор администратора ПАК "Соболь".

**Примечание.** В процессе перезагрузки и разблокирования главного меню выполняется процедура самотестирования.

### **Для завершения работы:**

**1.** Выберите в главном меню пункт "Завершение работы".

На экране появится меню "Завершение работы с программой", состоящее из трех пунктов:

- Выключение;
- Перезагрузка;
- Выход из системы.
- **2.** Выберите нужный пункт меню и нажмите клавишу <Enter>.

# <span id="page-22-0"></span>**Документация**

<span id="page-22-1"></span>**1.** Аппаратно-программный комплекс шифрования "Континент". Версия 3.9. Руководство администратора. Управление комплексом.